# PLC-ANALYZER pro 6 PLC-Logic analysis in no time

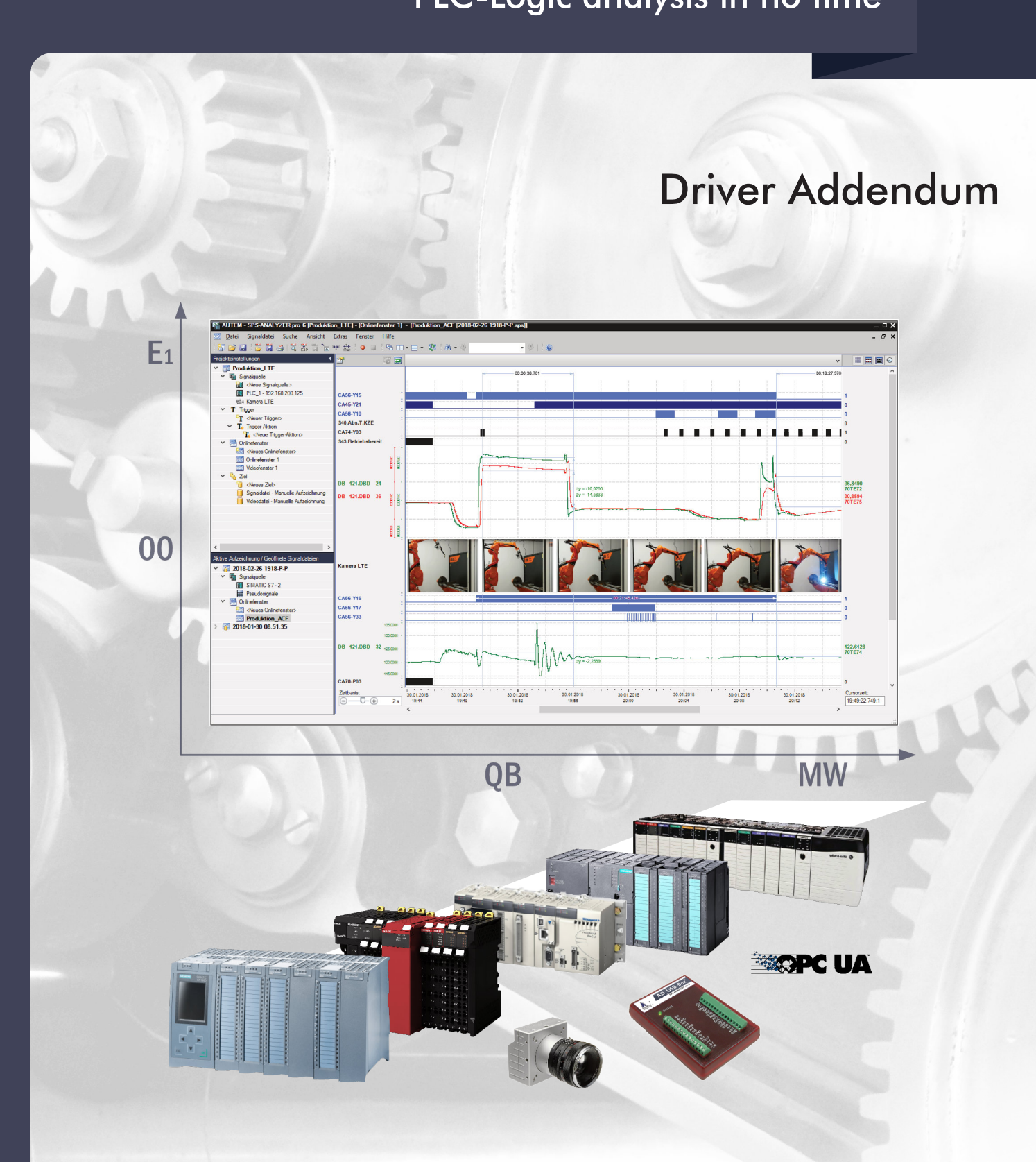

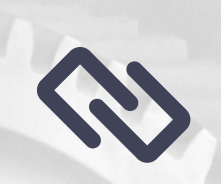

**PLC-driver Siemens LOGO!** Ethernet TCP/IP / PG-Interface

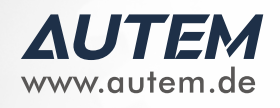

# *PLC-ANALYZER pro 6 -* **Driver Addendum**

Siemens LOGO! - Ethernet TCP/IP / programming interface

Copyright © 1993 - 2022 AUTEM GmbH. All rights reserved. No part of this user manual, including excerpts, may be reproduced, photocopied or electronically stored without the expressive written permission of AUTEM.

The software described in this manual is subject of a software license agreement and may only be used according to the terms of this agreement.

AUTEM GmbH Dithmarscher Straße 29 26723 Emden Germany

 $\leftarrow$  +49 4921 9610 0  $\overline{\bowtie}$  info@autem.de **Www.autem.de** 

AUTEM does not give any warranty for this manual as well as no express or tacit warranties on commercial quality and suitability for a particular use. AUTEM does not take over adhesion for errors contained in it or for damages that may occur as a result of using or applying this material.

The soft and hardware designations mentioned in this book are in most cases also registered trademarks and are subject to the legal regulations as such.

For references, suggestions and improvement suggestions we are always grateful. Please send these to AUTEM.

1 st Edition 2022

## **Table of Contents**

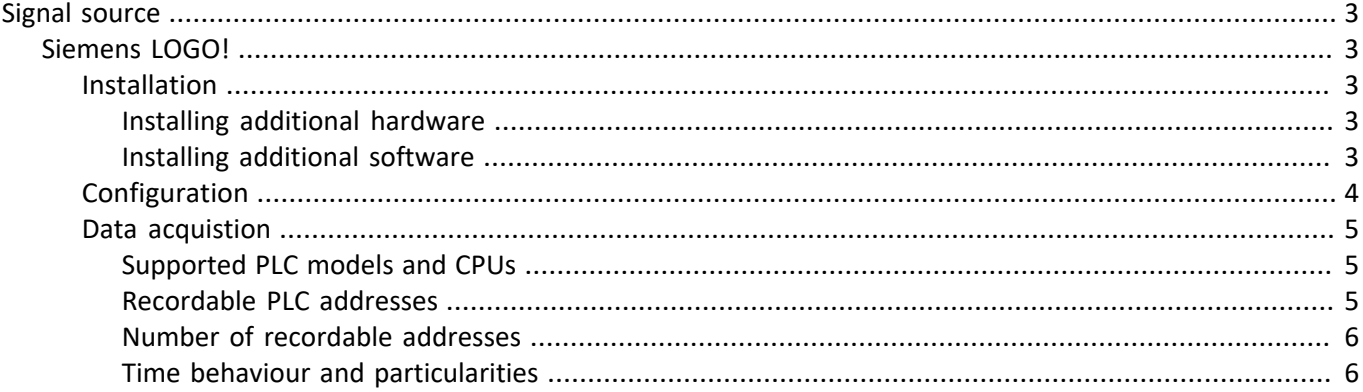

## <span id="page-3-0"></span>**Signal source**

## <span id="page-3-1"></span>**Siemens LOGO!**

This driver addendum describes the particularities of the following PLC drivers and gives you hints on using them.

• Siemens LOGO! – Ethernet TCP/IP / programming interface

With the PLC driver Siemens LOGO! – Ethernet TCP/IP / programming interface PLC signals can be acquired via Industrial Ethernet (TCP/IP) or through the serial communication port of the PLC.

It is important that you read through the driver addendum before using a PLC driver. Please pay attention to the WARNINGS that advise you on possible dangers when using PLC-ANALYZER pro.

#### WARNING

Errors that may occur in the automated facility, endangering humans or causing largescale material damage, must be prevented by additional precautions. These precautions (e.g. independent limit monitors, mechanical interlocks) must guarantee safe operation, even in case of dangerous errors.

### <span id="page-3-2"></span>**Installation**

!

The PLC driver can be added to the project as a new signal source. If the driver you want is not yet in the list of available signal sources, you must first activate the license for the PLC-driver with the AUTEM LicenseManager on your computer.

#### <span id="page-3-3"></span>**Installing additional hardware**

If you have already connected your PC with the LOGO! using LOGO! (USB) PC cable or an Ethernet TCP/IP connection, usually nothing else must be done. Otherwise establish this connection.

#### <span id="page-3-4"></span>**Installing additional software**

No software is required in addition to the PLC-ANALYZER pro basic module and the PLC driver.

## <span id="page-4-0"></span>**Configuration**

Open driver settings to set important parameters for data recording. If you have added the driver to the project several times, you can set the properties individually for each individual driver.

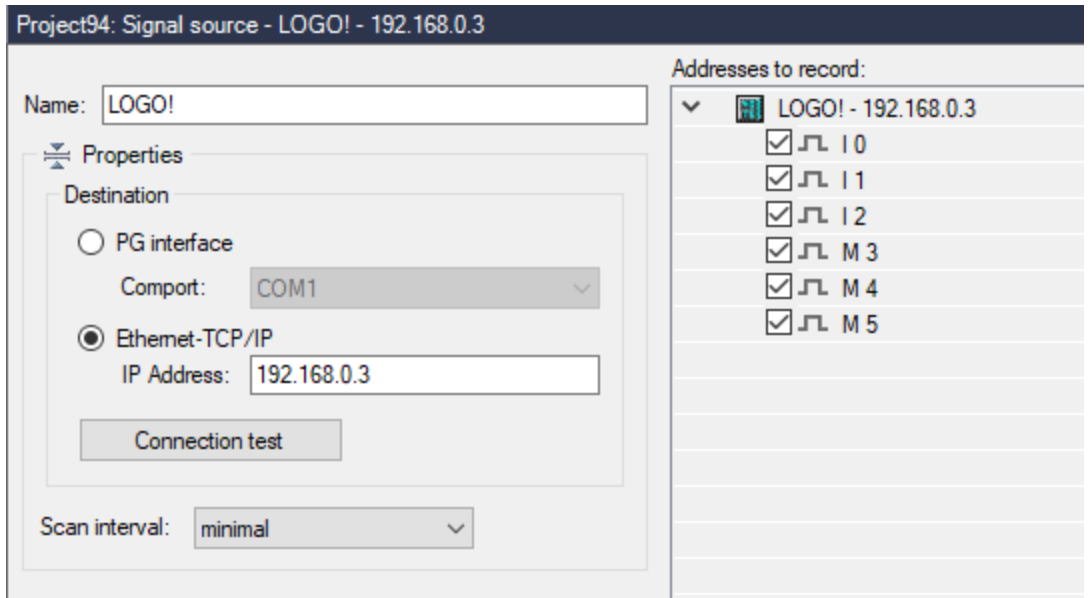

**Fig. 1-1 Settings Siemens LOGO!**

Choose a meaningful *Name* for the driver first, then specify under *Destination*, if you want to establish a connection via the *PG interface* or via an *Ethernet TCP/IP* connection. For a serial connection select the *comport* (serial interface) of the PC, which is connected by a cable to the PLC. If you want to use an Ethernet TCP/IP connection, enter the *IP-Address* of the CPU. Press *Connection test* to check, whether a connection to the PLC can be established.

Under *Scan interval* you specify the time interval at which measured values are read out from the PLC. A longer sampling interval can be selected for signal paths that are not time-critical, e. g. temperature. As a result, the generated signal files become smaller.

After setting the communication properties, add the PLC signals to be recorded.

## <span id="page-5-0"></span>**Data acquistion**

#### <span id="page-5-1"></span>**Supported PLC models and CPUs**

All Siemens LOGO! PLCs in version "0BA4" and higher are supported. LOGO! PLCs with version "0BA7" and higher supports data acquisition via Ethernet TCP/IP.

#### <span id="page-5-2"></span>**Recordable PLC addresses**

The following table shows the recordable addresses and the corresponding address syntax:

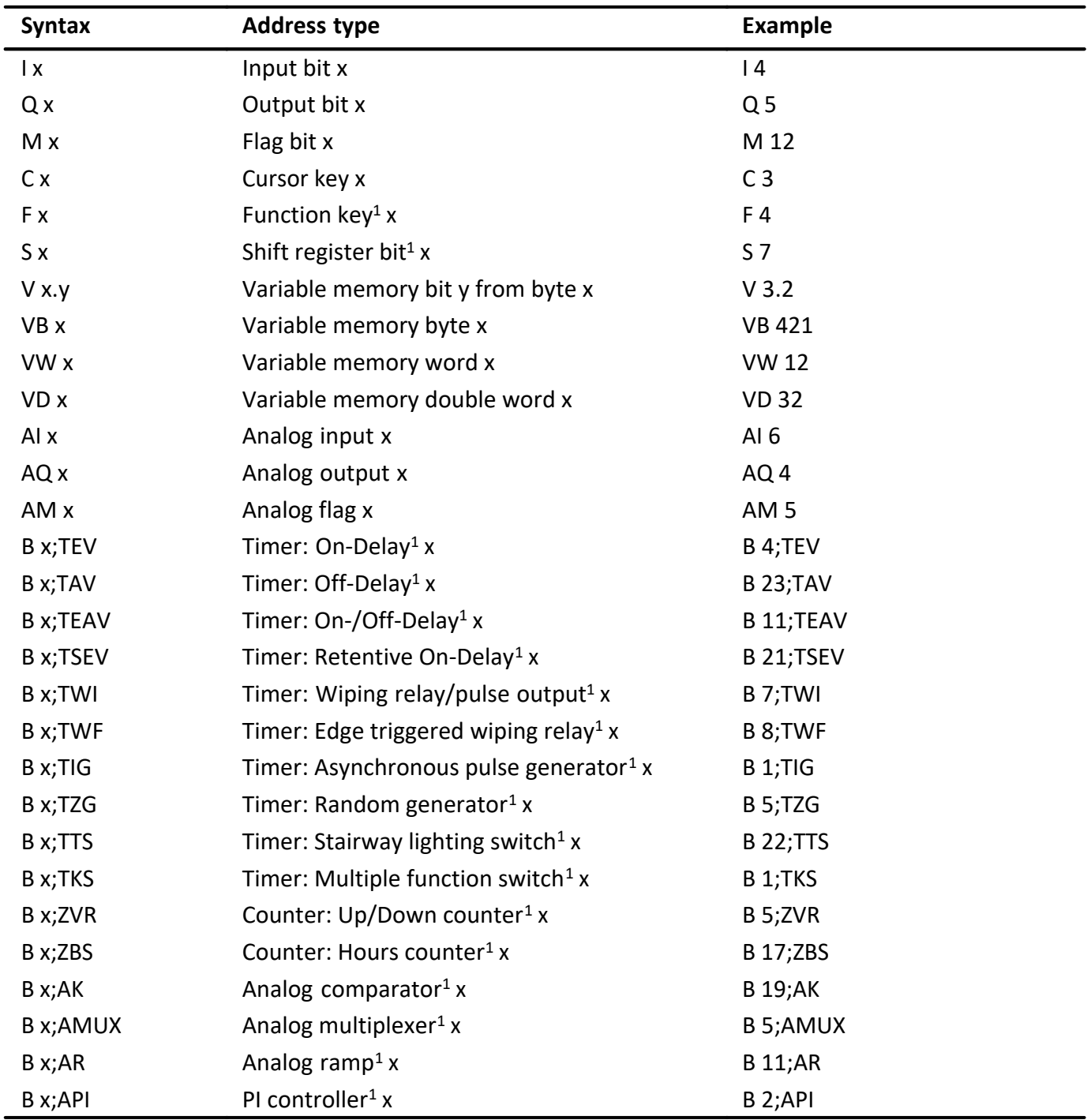

**Table 1-1 Address-Syntax Siemens LOGO!**

 $1$  These addresses couldn't recorded via Ethernet TCP/IP directly. Use the programming software LOGO!Soft to map these addresses to the variable memory area (VM)

#### <span id="page-6-0"></span>**Number of recordable addresses**

A maximum of 16 million addresses can be acquired from up to 250 signal sources.

#### <span id="page-6-1"></span>**Time behaviour and particularities**

#### **NOTE**

Acquiring data with PLC-ANALYZER pro results in a small increase in cycle time in the PLC to the same manner as it happens with programming software in the onlinemode.

The intervals between scan transfers from LOGO! PLC to the PC are depending on the following items:

CPU type

»

- cycle time of PLC
- number of recorded addresses
- Type of connection

If you use a serial connection, then the data of the inputs and outputs and words, cursor and functions keys are read from the PLC as a block. The scan interval for this block is approximately 190 ms, i.e. for a cycle time of 190 ms there is one scan for each cycle. A longer PLC cycle time results in more than one scan for each cycle. For a shorter cycle time the computer does not obtain a scan for each cycle, resulting in a partial loss of information. This loss can be compensated by repeated measurements of the interesting signals.

If you record data via Ethernet TCP/IP, the scan interval for one recorded byte is approximately 1 ms and increase only slightly, if more data will be recorded.